# TaxAid

Accessing your Personal Tax Account: step by step instructions

### **Registering to access your Personal Tax Account (PTA)**

Your PTA is an online service provided by HM Revenue & Customs (HMRC) to allow you to manage your personal tax affairs. Your PTA is a way to view and manage your tax affairs in one secure place. There are a range of services available with more being added all the time. You can use your personal tax account to:

- check your Income Tax estimate and tax code
- fill in, send and view a personal tax return
- claim a tax refund
- check and manage your tax credits
- check your State Pension
- track tax forms that you've submitted online
- check or update your Marriage Allowance
- tell HMRC about a change of address
- check or update benefits you get from work, for example company car details and medical insurance

Before you can get into your Personal Tax Account you need to register via the Government Gateway.

### **Before you start**, find your:

- a. National Insurance number
- b. Mobile phone or landline number
- c. Email address

You will also need to prove your identity using one of the following, so make sure you have **one** of these to hand before you start:

- d. Your bank account details
- e. Your P60
- f. Your 3 most recent payslips
- g. Your passport your name, number and expiry date

It is also a good idea to have a pen and paper handy as you will be given two sets of numbers to write down.

PLEASE NOTE: The first time you access your Personal Tax Account, you may be asked additional questions based on information provided by a credit reference agency. These questions are designed to help more customers access their account in the event you do not have the required HMRC information or a UK passport.

These questions will be specific to your circumstances, so unfortunately we can't fully replicate them in this guide. They will be multiple choice questions and could be to do with mortgages, loans, bank accounts, phone contracts, known addresses etc. An example of what you might see is included in this guide at step 23.

### **Here are the steps to help you access your PTA:**

1. Switch on your computer, go to the internet and enter 'Personal Tax Account' into your search bar, most people use Google, Bing or Yahoo for searching.

2. Click on **[Personal tax account: sign in or set up -](https://www.gov.uk/personal-tax-account) GOV.UK** which should be at or near the top of the list of sites:

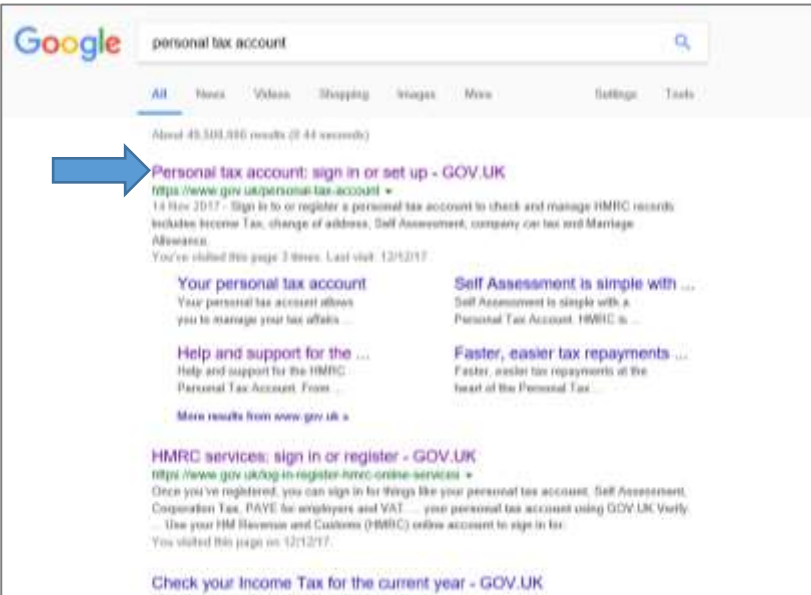

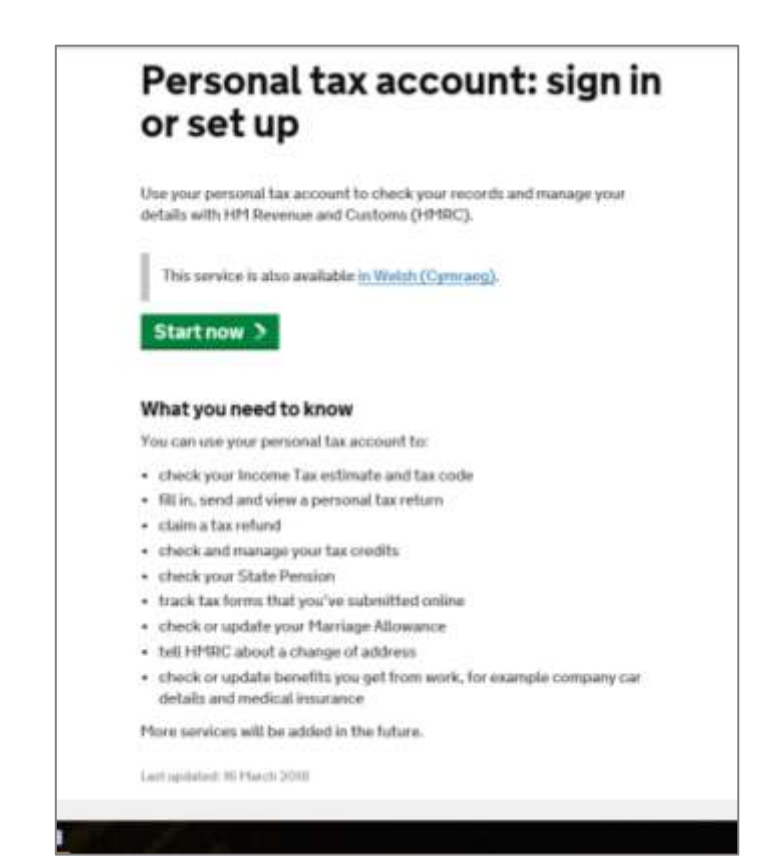

3. This will take you to the 'sign in or set up' page:

To continue, click on the green button **'Start now'**

4. You will see three options on the next screen. If you have set up your Government Gateway access before, select the top option, then click on the green **'Continue'** button and you'll be taken to step 6.

If you are new to the website and haven't previously set up an account, select 'create an account' and then, click on the green **'Continue'** button

5. On this screen you have two ways to create an account. This guide takes you through the first option – the Government Gateway – which is a bit quicker than the second option. Click on the green **'Create a Government Gateway account'** button

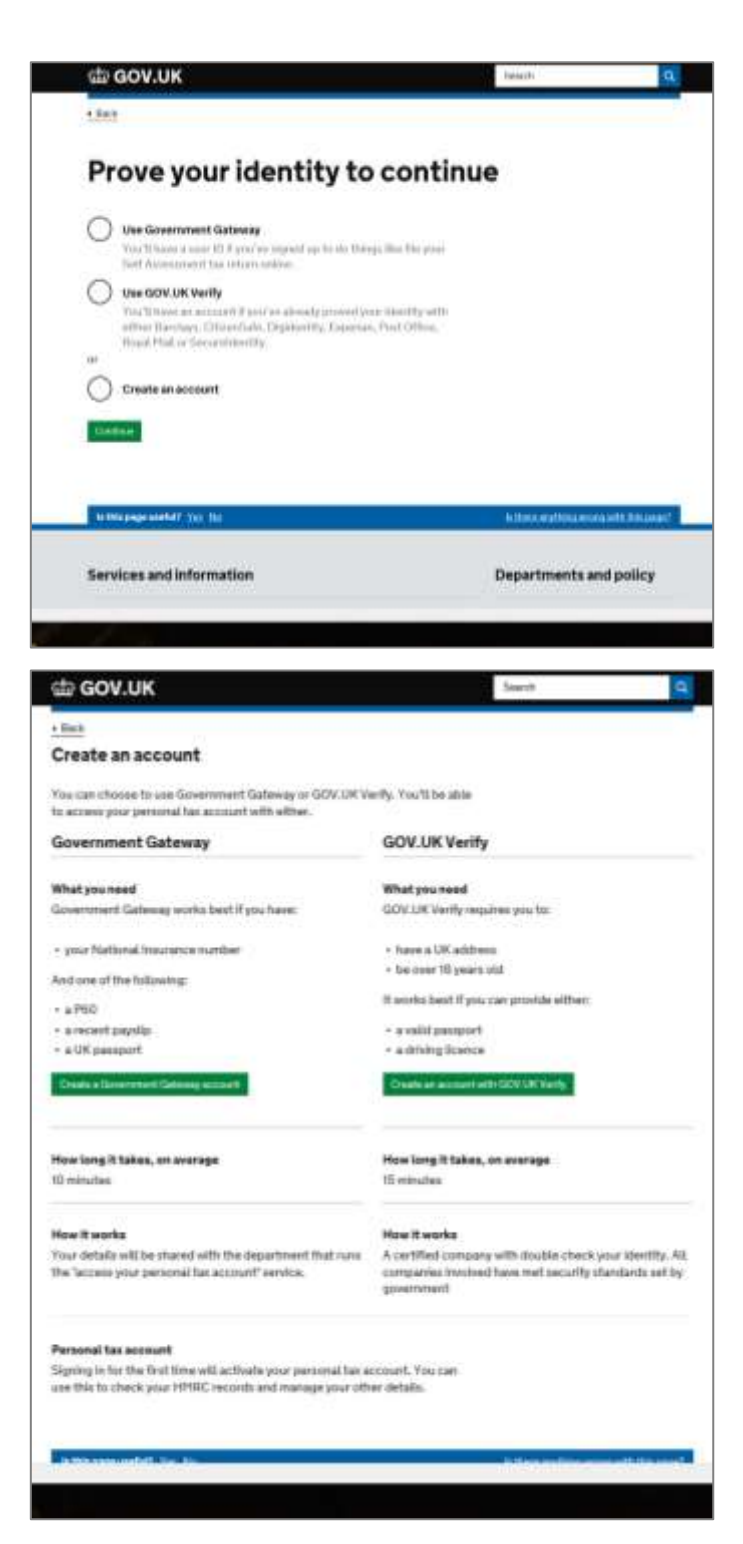

6. If you have previously used any HMRC services online and have a Government Gateway account already, please put in your twelve-digit User ID and Password and click on the green **'sign in'** button. You can then skip to step 11.

7. If you do not have a Government Gateway account, the next steps show you how you can set one up. You only need to do this once and the next time you access your PTA you will use the 'user ID' you are given and the 'password' you create along with a code that will be sent to your phone, but more on that later.

Click on **[Don't have a](https://www.tax.service.gov.uk/government-gateway-registration-frontend/route?continue=%2Fpersonal-account%2Fdo-uplift%3FredirectUrl%3D%252Fpersonal-account&origin=PERTAX&accountType=individual)  [Government Gateway](https://www.tax.service.gov.uk/government-gateway-registration-frontend/route?continue=%2Fpersonal-account%2Fdo-uplift%3FredirectUrl%3D%252Fpersonal-account&origin=PERTAX&accountType=individual)  [account](https://www.tax.service.gov.uk/government-gateway-registration-frontend/route?continue=%2Fpersonal-account%2Fdo-uplift%3FredirectUrl%3D%252Fpersonal-account&origin=PERTAX&accountType=individual)**

8. On the next screen you *may* be asked if you are trying to file your Self-Assessment tax return. Select No and then click the green **'continue'** box. (This is a temporary screen and may not appear every time).

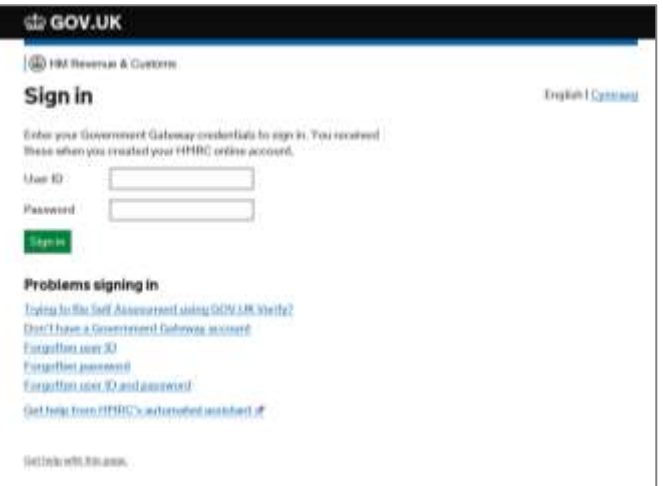

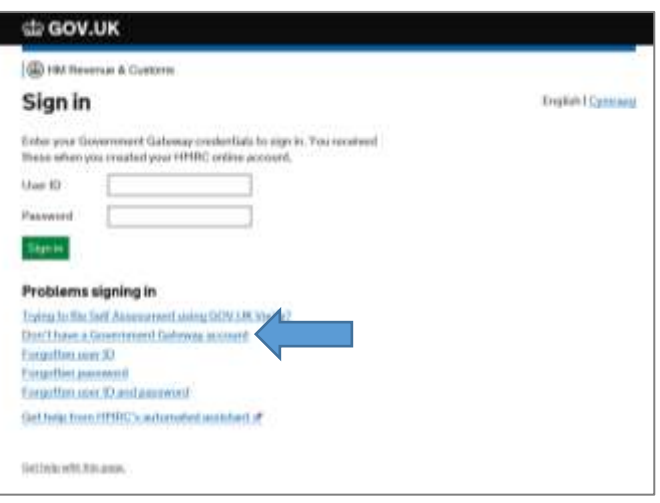

### di GOV.UK

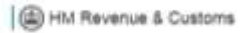

### Are you trying to file your **Self Assessment tax** return?

Yes  $\sum$  No Continue 9. On the next screen, enter your full name in the first box and your email address in the second one. You are then asked in the next two boxes to make up a password following the guidance (in grey text) and to confirm it. When done click the green **'continue'** box.

10. You will be given a user ID which is a 12-digit number. At this point, it is a good idea to write down your user ID and the password you created in the previous step somewhere safe, because you will need them each time you access your account in the future. The User ID will also be emailed to you. When ready, click the green **'continue'** box.

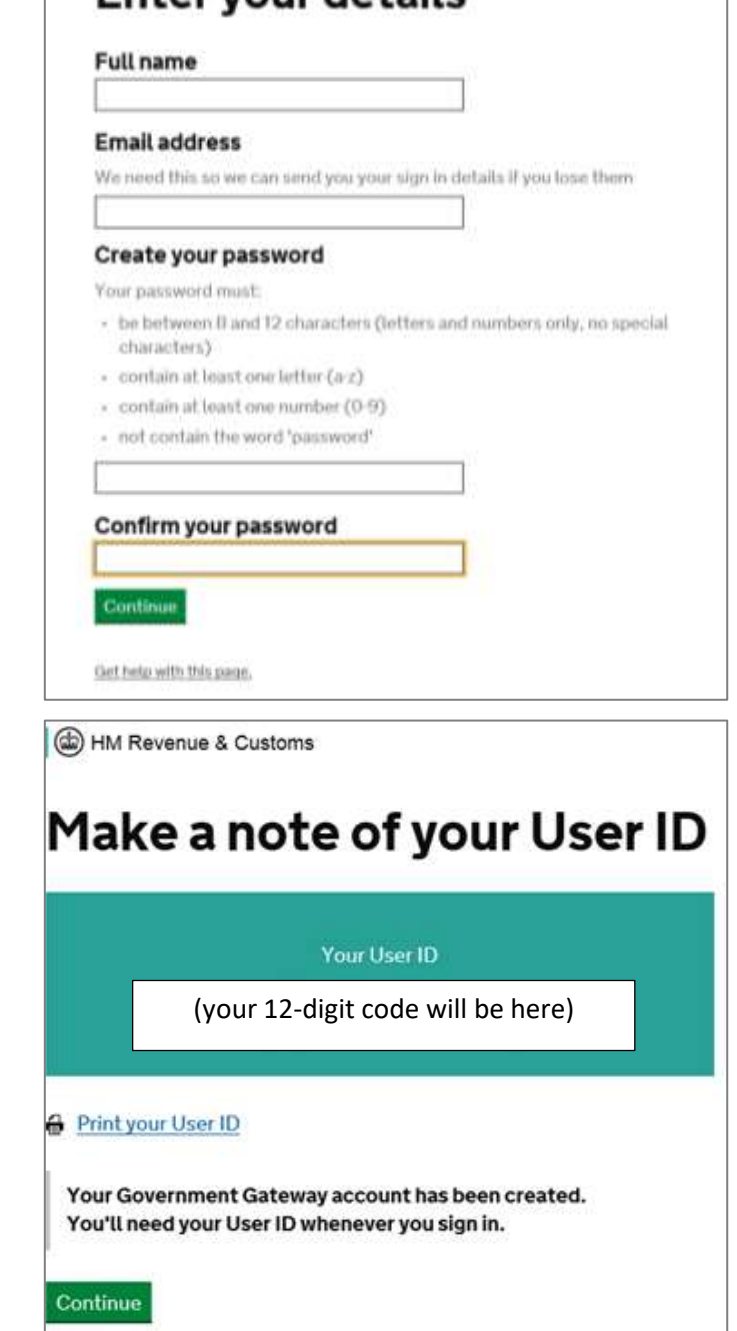

**Entervour details** 

11. You'll get a screen letting you know you will need a 6-digit access code. This is for your security. Click the green **'continue'** box to continue.

12. On the next screen, you can choose how you receive you access code. You can select to receive your code by having a text sent to your mobile phone or from an automated voice call on your landline telephone. Make your selection and click the green **'continue'** box.

13. Select '**Yes**' if your number is a UK number and click '**No**' and enter the country if not. Then enter your preferred phone number. If it is a UK number, the international code +44 will appear and you just need to leave off the first zero from the beginning of your phone number (for example 01234 567891 becomes +44 1234 567891). This applies both for landlines and mobiles.

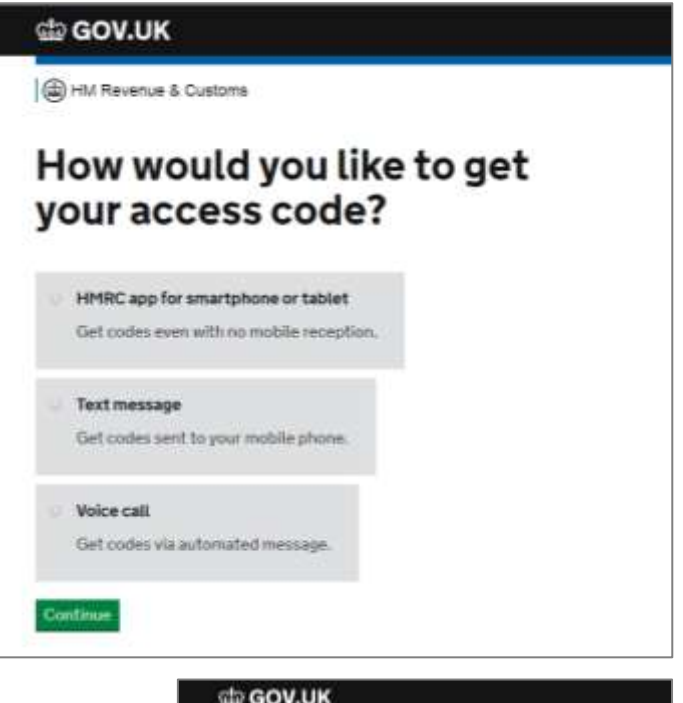

GD HM Revenue & Customs

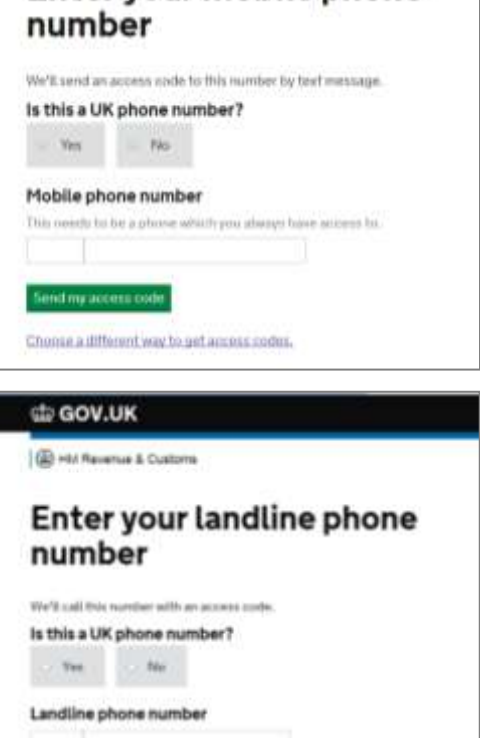

Get a pass and pages mosty for take sincer the ac-

Choose a different way to get access codes,

Enter your mobile phone

14. If you have chosen to use a mobile phone number you will receive a 6-digit code by text message, so click the green **'Send my access code'** when ready. If using a landline number, you will be phoned with a voice message, so make sure you have a pen and paper handy to note the number down. When you are ready, click on the **'Call my landline'** button.

15. Your code will be sent to your chosen phone number. If it doesn't arrive in a minute or so you may need to check with your telephone service provider that the number isn't blocked. When it arrives enter the code into the box on the screen. Click on the green **'continue'** button.

16. You'll then get a screen confirming that you have set up the security for your account. If you received your code by text on your mobile, the screen will look like this:

### dia GOV.UK (cb) HM Revenue & Customs Enter your access code We just sent a 6 digit access code by text to (Your mobile number) It may take a few minutes to arrive. Access code Remember this access code for 7 days Continue I didn't receive an access code db GOV.UK (d) HM Revenue & Customs You have successfully set up extra security You'll be sent a new access code to your mobile phone every time you sign in. Continue

17. Click the green **'continue'** box and you will be given the option to set up a 'backup' security option, where you would be take through steps 12-15 again to set up a second way to receive your access code (so if you chose landline call the first time, you could choose mobile text for the second 'back up' option). It is up to you if you wish to do this, or else click on the **'I can't do this right now'** to continue.

18. You now need to confirm who you are. You should only have to do this the first time you access your account. Click the green **'continue'** box

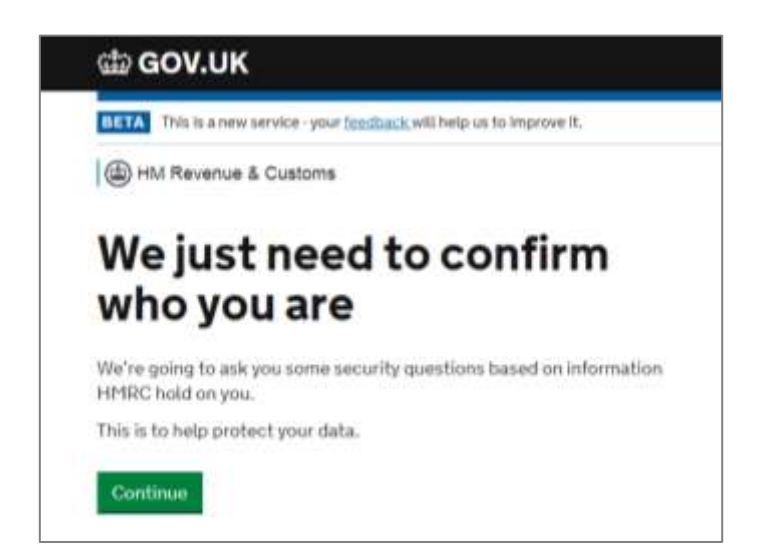

19. Enter your first name, last name, National Insurance number and date of birth in the boxes provided. Click on the green **'continue'** button.

20. You will be given a choice of documents you want to answer questions about: Payslips, UK Passport or P60. Choose which is easiest for you then click on the green **'continue'** button.

21. If you chose 'payslips' (for example), it might ask you what tax has been taken or what your National Insurance contribution was:

(a) HM Revenue & Customs

Confirm your identity

## **Enter your details**

This is to help us confirm who you are, so we know what questions to ask  $VOTI$ 

#### **First name**

**Last name** 

#### **National Insurance number**

It's on your National Insurance card, benefit letter, payslip or P60. For example, QQ123456C

### Date of birth

For example, 3131980

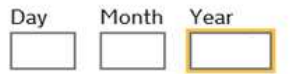

Filte the ingit knowl, Vetalog prairillo assegns 00:00

In Where to the your tax on your payable

Continue

Get help with this page.

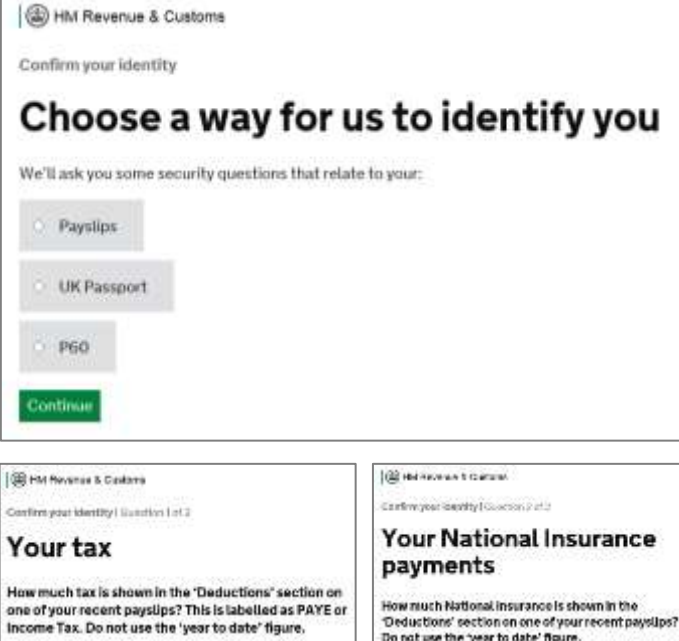

How much National insurance is shown in the<br>"Deductions" section on one of your recent payslips?<br>Do not use the "year to date" figure. chritiae the stight field window Constructs (2010)

.<br>Pühar hitatle ementumed aussi me se dal

Getting

**Edución de Estatenates** 

E

Certious)

100011-00200410000020

22. Or if you chose 'UK Passport', it would ask you for your passport number, name and expiry date.

IMPORTANT: you will need to type in your name exactly as it appears in your passport, not how you may want to be known. For example, you may usually call yourself Fred Bloggs, but if your passport has you as Joe Fred Bloggs, then please use the name as it is in your passport.

23. If you DO NOT have a UK passport, you may be asked some additional questions to help HMRC identify you.

The questions can relate to information on your mortgages, loans, bank accounts, phone contracts, known addresses etc. These questions will be specific to you, but an example of a typical question is shown here:

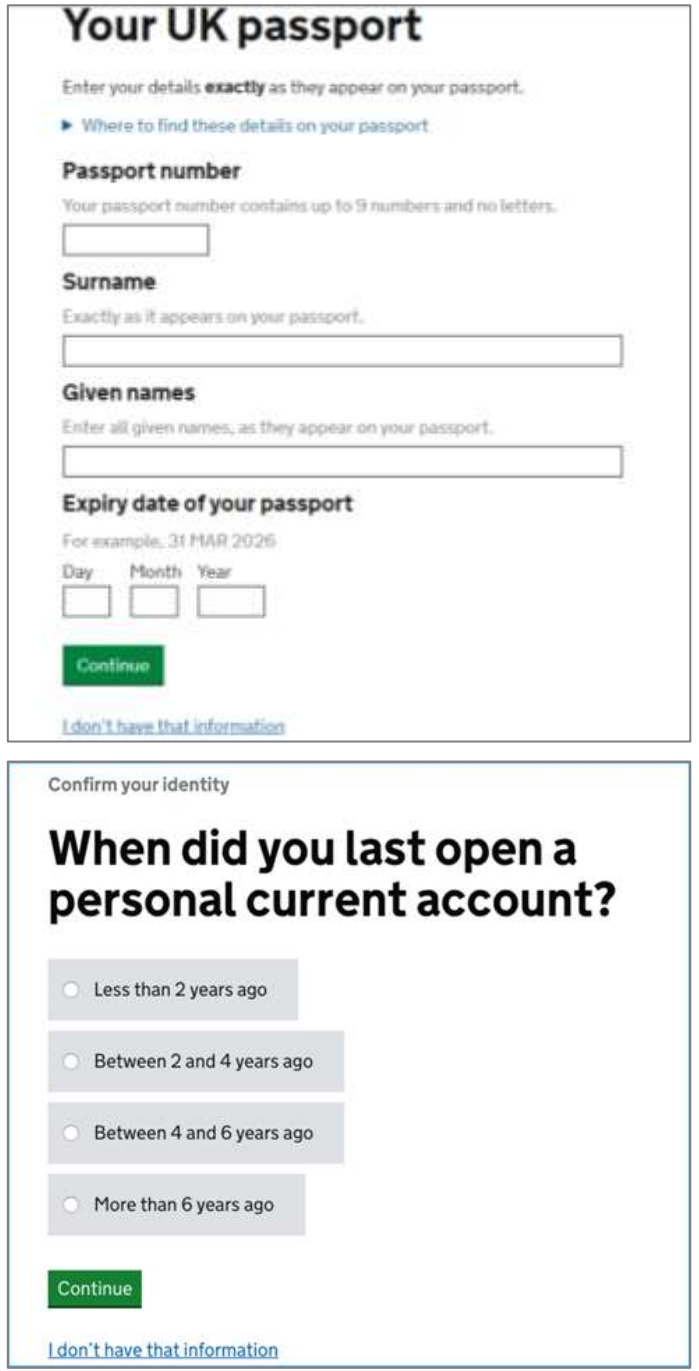

24. Once you've entered your details and clicked on the green **'continue'** button, you should get a message saying 'We've confirmed your identity' and you can click on the green **'continue'** button.

25. If you haven't been able to answer the questions, or HMRC doesn't hold enough information to be able to identify you, it may be that the online Personal Tax Account isn't available to you. If you have a tax matter that you need to discuss with HMRC, there are phone numbers at the back of this guide that you can call instead.

(c) HM Revenue & Customs 26.Finally, you will be asked if Go paperless with HMRC you want to receive electronic communications (emails) instead of letters from HMRC. You can choose to get electronic communications instead of letters It is IMPORTANT TO NOTE that from HMRC. if you select 'yes' but later These electronic communications include statutory notices, decisions, change your mind, only you estimates and reminders relating to your tax affairs, such as notices to file a tax return, make a payment, penalties due, or information about can change this back (not other matters HMRC) and it must be When you have a new electronic communication we will send you an changed within your Personal email notification requiring you to log in to your HMRC online account. Tax Account. If there is any chance you may not have Go paperless now access to emails or a computer in the future, we advise that you select 'No'. ○ Yes, send me electronic communications Please also see the note at the end of this guide regarding No, I want to keep receiving letters emails from HMRC. Continue

27. Congratulations, you have finished! The 'menu page' in your PTA will look something like this (each person's PTA will be slightly different):

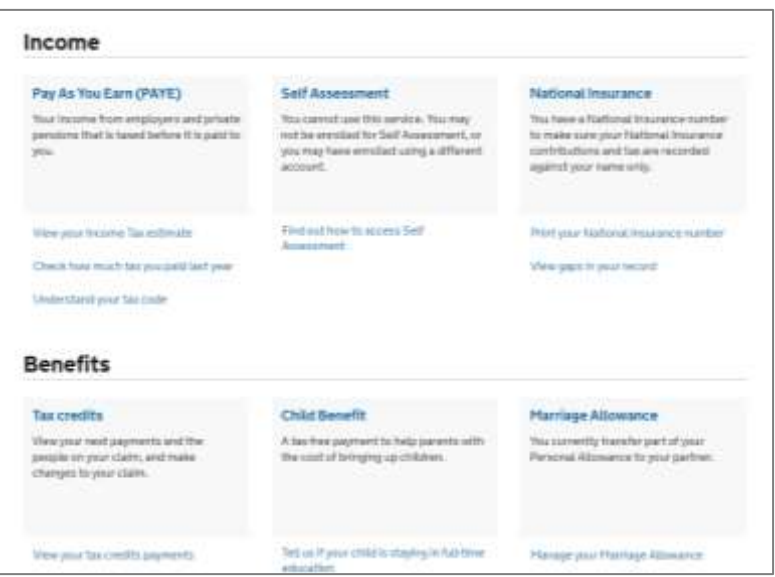

You can now go into different areas such National Insurance or tax credits to check and update your details.

Please remember to keep your 12-digit User ID and password safe. The next time you want to access your PTA, you will just need this User ID and password and if you need one, you'll be sent a 6-digit access code using your chosen method (mobile, landline or via the HMRC phone app).

If you have a query you can contact HMRC direct on **0300 200 3600.**

### **Useful HMRC phone numbers:**

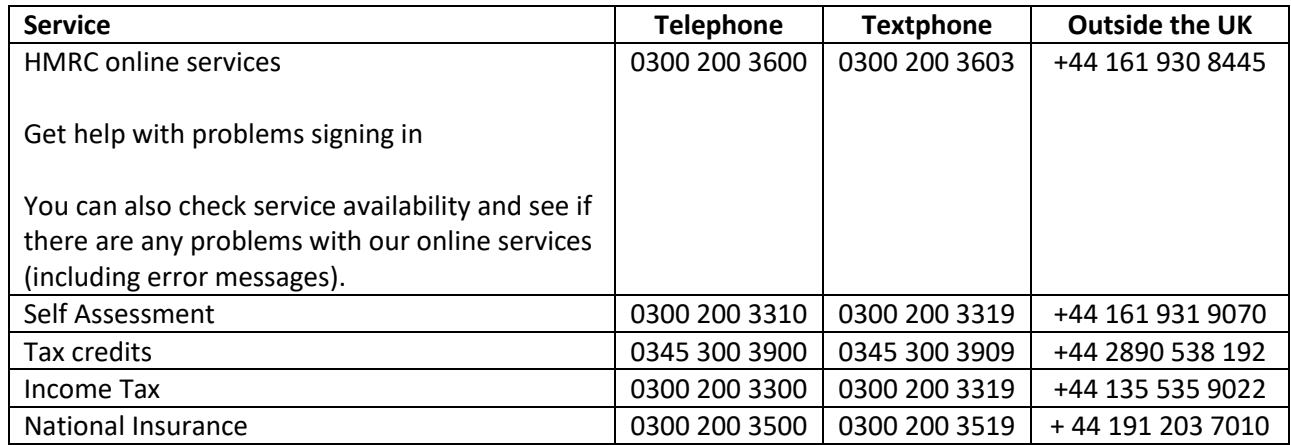

### **Regarding emails or texts from HMRC:**

There are scam emails and texts circulating that claim to be from HMRC. Do not give out private information (such as bank details or passwords), reply to text messages, download attachments or click on any links in emails if you're not sure they're 100% genuine.

Emails and texts from HMRC will never:

- notify you of a tax rebate
- offer you a repayment
- ask you to disclose personal information such as your full address, postcode, Unique Taxpayer Reference or details of your bank account
- give a non HMRC personal email address to send a response to
- ask for financial information such as specific figures or tax computations, unless you've given us prior consent and you've formally accepted the risks
- have attachments, unless you've given prior consent and you've formally accepted the risks
- provide a link to a secure log in page or a form asking for information we'll ask you to log on to your online account to check for information instead

You can forward suspicious emails to HMRC: [phishing@hmrc.gsi.gov.uk](mailto:phishing@hmrc.gsi.gov.uk) or texts to: 60599